# M panel<sup>™</sup> USER MANUAL

(MEF1.000-26OCT09A)

Please read this manual before operating your units and keep it for future reference

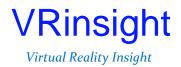

All stated here is subject to change without advanced notice for improvement.

Tel: +82-31-284-7090~91 Fax: +82-31-284-7092 E-mail: tech@vrinsight.com Web site: www.vrinsight.com

### VRinsight M panel

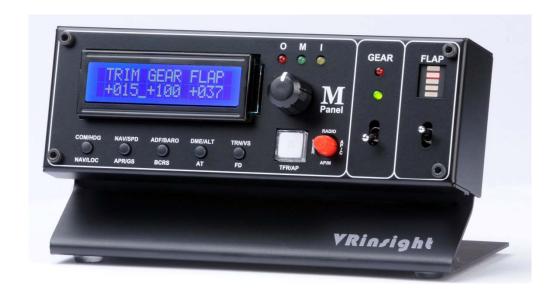

The **M panel** of **VRinsight** is a portable package to control and display fundamental functions for flight. And it features various type of aircrafts' panel; built-in MSFS aircraft and most freeware or commercially available add-on aircraft. It is completely interfaced with MSFS9 and MSFSX through add-on software "SerialFP2" which enables **M panel** to perform full simulation with simple connecting PC through USB.

The **M panel** of **VRinsight** is comprised of fundamental function of MCP, COM and GEAR UP/DOWN & FLAP UP/DOWN function for flight without full system.

- •SerialFP2 software supports all functions to M panel
- If you want to use a USB hub, be sure that the USB hub must compliant with USB 2.0 standard. Otherwise it may cause a malfunction.

**BEFORE USE**: Thanks for purchasing VRi's M panel.

Before operating your units, please read through this manual and keep it for future reference. For any further question, visit VRi's web-site (<a href="www.vrinsight.com">www.vrinsight.com</a>) or contact as below:

Tel: +82-31-284-7090 (7091)

Fax: +82-31-284-7092

E-mail (Support team): tech@vrinsight.com

NOTE: This manual could be redistributed unless you modify the contents. This manual has been written out on a M panel basis.

All software (& software versions) stated here (MEF1.000-26OCT09A) is subject to change without advanced notice for improvement.

If you want to download the latest driver version for panel & application programs, visit www.vrinsight.com

#### **Box contents**

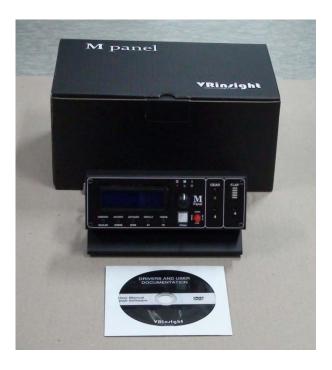

### **Features**

- Portable package with fundamental functions for flight
- Buttons and knob on the panel;
- AUTOPILOT CRTL: HDG, SPD, BARO, ALT, V/S buttons and knobs
- AUTOPILOT MODE: NAV, APR, BC, A/T, F/D, Engage Auto-Pilot buttons
- Instrument Radio: COM1 & 2, NAV1 & 2, ADF1 & 2, DME1 & 2 with OBS knob
- USER MODE: TRIM, GEAR UP/DOWN, FLAP UP/DOWN are set as default
- Marker OMI display LED
- Gear UP/DOWN toggle switch with LED display
- FLAP UP/DOWN toggle switch with LED display
- LCD display for 4 different modes
- Full metal cases
- One year warranty

### **Technical specifications**

- USB interface type to computer
- 17cm (L) \* 10cm (W) \* 9cm(H)
- 0.7Kg

### **Operating software**

SerialFP2

### **Compatibility software**

• Flight simulator 2004 / FSX by Microsoft

### **SerialFP2 Installation**

With M panel, an "Install DVD" is included. When you insert it in DVD driver of your computer, "VRinsight HTML" document will be shown. Then click "SerialFP2" (operating software) and install it at a proper folder.

"SerialFP2" is the main operating software of VRinsight used for all VRinsight flight panel.

SerialFP2 software supports all functions of M panel and completely interfaced with MSFS9 and MSFSX enables full simulation with simple connection to your computer through USB.

Be sure that when installing SerialFP2, "Install USB-Serial Driver" must be checked.

After installation, you can find "SeiralFP2" in "All programs" of "Start menu".

### **USB Connection**

The connection between M panel and your computer is made using a USB cable that plugs into one USB port on your computer. If you want to use a USB hub, be sure that the USB hub is USB 2.0 compliant. Otherwise it may cause a malfunction.

When you connect M panel to your computer at first, your computer will detect it and will describe the process step by step.

### **Power Connection**

Power supplying of M panel is done by USB port of your computer. Make sure that before trying to operate M panel, you must confirm the USB connection first in order to prevent malfunction.

Before trying to operate, be sure that LCD displaying is shown.

### Run "SerialFP2"

When you confirm all setup processes done; "SerialFP2" installation, "USB connection" and "Power connection", you are ready to operate M panel.

### **Download & install "FSUIPC"**

Refer to "Download & install FSUIPC" at "Download" part of <a href="www.vrinsight.com">www.vrinsight.com</a> FS 9 requires FSUIPC v3.80 or later. FSX requires FSUIPC v 4.26 or later.

Double click shortcut of "SerialFP2" or find it in "All programs" of "Start menu . If everything is done properly, below window will be shown.

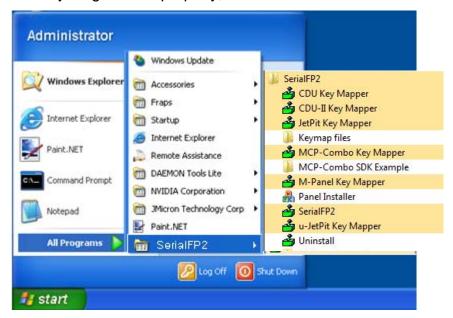

### **Controls & Displays for each part**

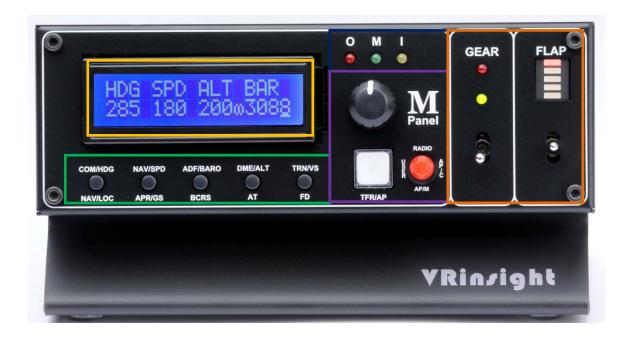

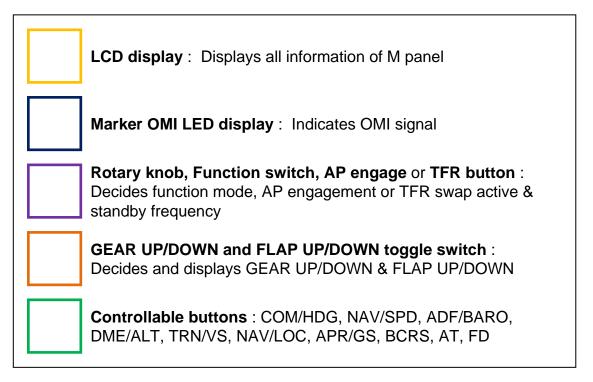

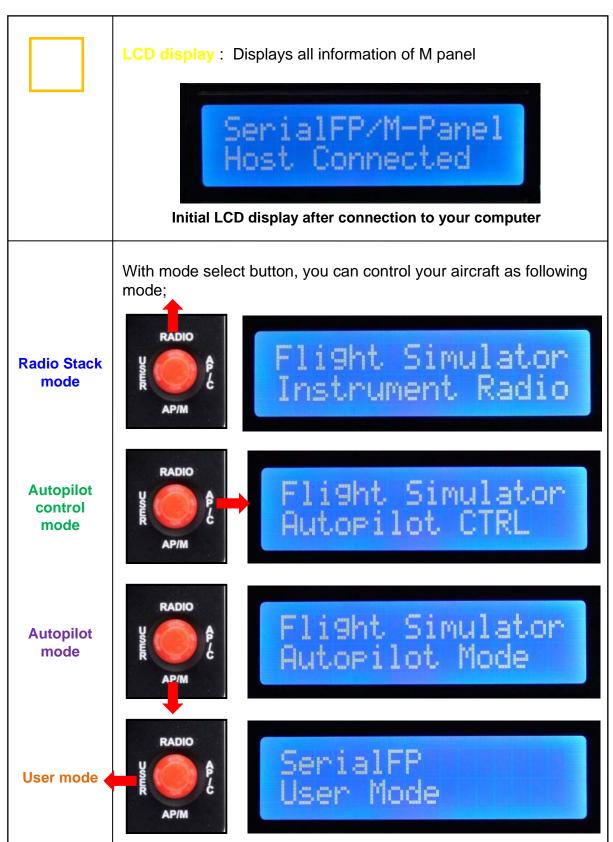

## Radio Stack mode

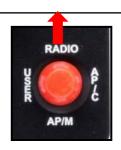

## Flight Simulator Instrument Radio

**Radio Stack mode:** Push the Mode select button to upper and then you control **COM**, **NAV**, **ADF**, **DME**, **TRANSPONDER**.

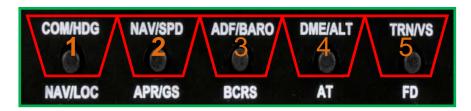

- 1
- COM1 128.30 120.<u>4</u>0
- 2 /
- NAV1 113.70 117.20
- 3
- ADF1 0284.<u>0</u> KHhz
- 4 /
- DME1 YYJ 000 022.2 NM 000 KT
- 5 /
- TRANSPONDER 1 2 0 0

### Radio Stack mode

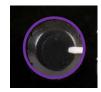

Rotating: Changes the frequency of COM, NAV, ADF. Changes DME & Transponder.

Pushing: Blinks the frequency(MHz: 1MHz unit) / the frequency (KHz: 25KHz unit) to change at.

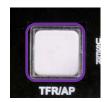

Pushing (Only for COM / NAV) : Swaps active and standby frequency.

## Autopilot control mode

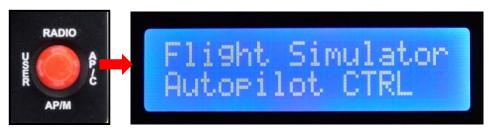

**Autopilot control mode**: Push the Mode select button to right and then you control **HDG**, **SPD**, **BARO**, **ALT**, **V/S**.

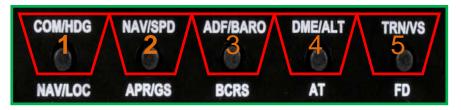

At the Autopilot control mode, LCD display displays only 4 information (HDG, SPD, ALT, BAR). Pressing V/S will swap the display of BARO to V/S and vice versa.

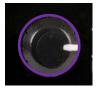

Rotating : Changes the value of HDG, SPD, ALT, BAR, V/S.

Pushing: Holds current values or release current hold values.

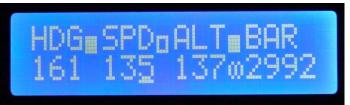

\* Above picture shows HDG, ALT are hold

### Autopilot mode

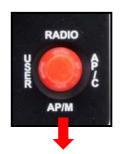

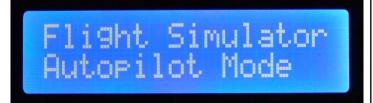

**Autopilot control mode:** Push the Mode select button to lower and then you can engage AP, AT, FD.

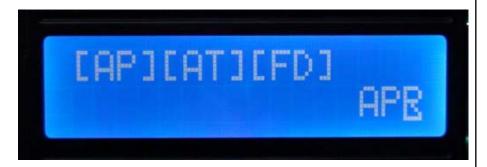

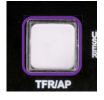

Pushing: Engages Autopilot or disengages.

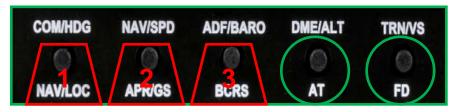

Pushing AT/FD engages AT/FD or disengages AT/FD

Pushing

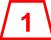

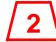

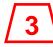

activates NAV, APR, BCRS.

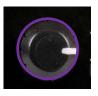

Pushing: Increases / decreases throttle.

User mode

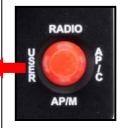

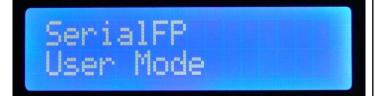

**User mode**: Push the Mode select button to left and then you can control TRIM, Gear UP/DOWN & Flap UP/DOWN.

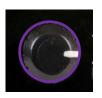

Rotating: Increases / decreases TRIM.

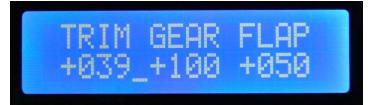

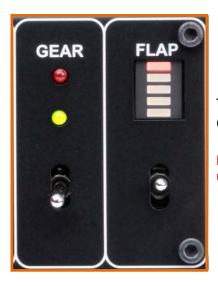

Toggle switch up/down : Controls Gear up/down & Flap up/down.

LCD display of Gear up/down & Flap up/down are displayed in percentage.

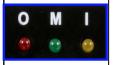

Marker OMI LED display: Indicate OMI signal

#### Panel installer launch

- : Panel installer will copy & paste all necessary panel data to work M panel. automatically. Be sure "Panel Installer" should run before running SerialFP2.
  - \* Once the panel is installed, aircraft configuration is kept.

After "SerialFP2" installation, you can find "Panel Installer".

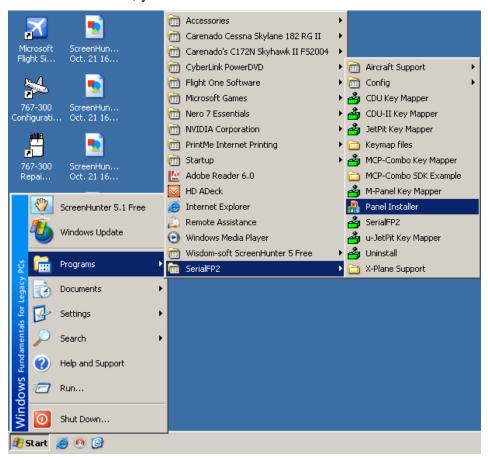

### How to use "Panel Installer".

Run "Panel Installer" first

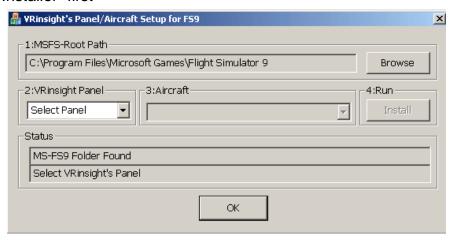

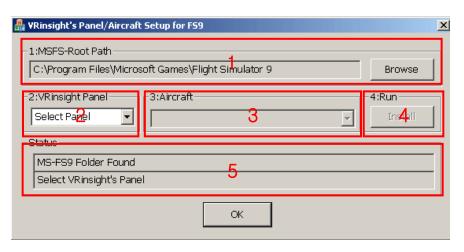

- **1.MSFS-Root Path**: Browse the path where "Flight Simulator 9" or "Microsoft Flight Simulator X" is installed.
- \* If "Flight Simulator 9" or "Microsoft Flight Simulator X" is installed other "Drive" or "Directory", find the path and click "OK".

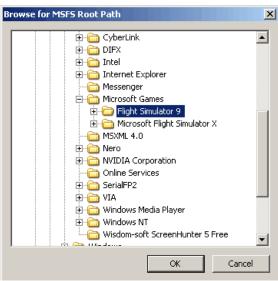

\* if you select a wrong path, "Status" window displays error message.

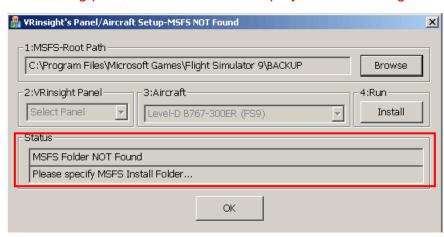

2. VRinsight panel: Drop down and select your panel.

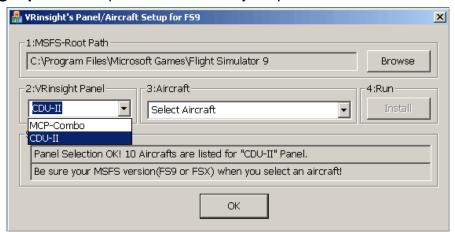

3. Aircraft: Drop down and select your aircraft.

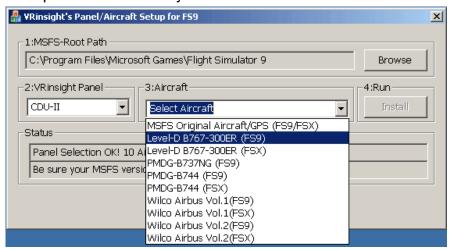

4. Run: Copy & paste all necessary panel data to work M panel automatically.
\* If you select an aircraft for FS9 and the "MSFS-Root Path" is for FSX, "Status" window displays error message and all necessary panel date will not be automatically copied & pasted. And vice versa.

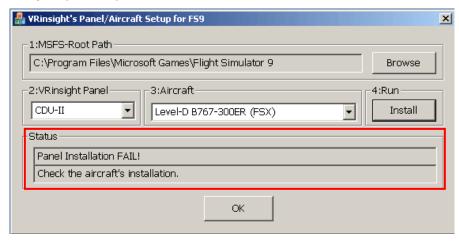

### **5. Status**: Inform current status.

\* If everything is done properly, you will get below message.

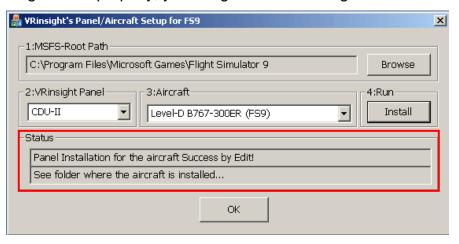

### Preparing M panel before Flight

### Step 1 : Initial check up

Before flight with M panel, please check the followings are done

- A. Install of SerialFP2.
  - \* Check that "Install USB-Serial Driver" is checked or not.
- B. Confirm that proper version of FSUIPC is installed or not (FSUIPC v3.80 or later for FS9 / FSUIPC v4.26 or later for FSX)
- C. Confirm the USB connection.
  - \* Check that the USB port of your computer is dead or not
  - \* Check that if you use USB hub, be sure that the USB hub is USB 2.0 compliant.
- D. Confirm that "Panel Installer" is executed or not.

### Step 2: Run flight simulator (MSFS9 / MSFSX)

- A. Run flight simulator (MSFS9 / MSFSX).
- B. Select Aircraft.

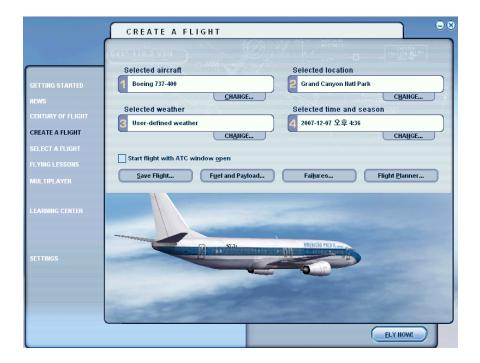

Step 3: Run panel linking application software "SerialFP2".

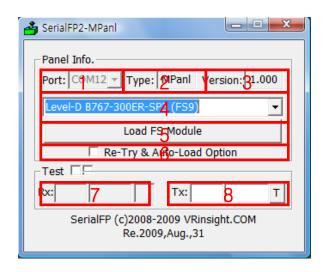

- 1 : Number of COM(USB) port
- 2 : Type of panel
- 3: Firm ware version
- 4 : Aircraft selection
- 5 : Link to game
- 6 : Software loading sequence change Original sequence

(MSFS loading first => SerialFP2 running)
New sequence

(MSFS loading / SerailFP2 running first

- => Serial FP2 running / MSFS loading)
- 7 : Input test for panel
- 8 :Link test for panel with game

Drop down "Select Aircraft" and press "Load FS Module".

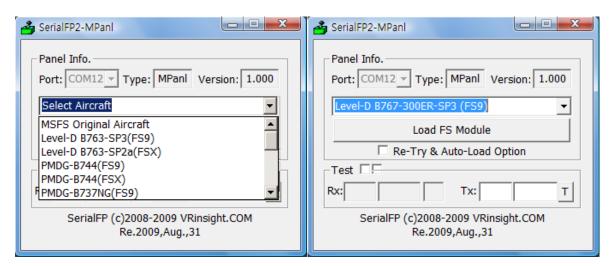

### **Button & Rotary knob assignment**

The predefined button & Rotary knob assignments of all aircrafts supported are located at C\Program Files\SerialFP2\Aircraft\MPanel.

### **Key mapping & Mouse key**

How to make your own key assignment by key-mapping & Mouse key is explained at "Panel Interface".

You can find it "Download" part of VRinsight web-site / www.vrinsight.com